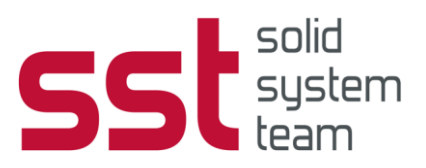

# **Kurzanleitung zum Ticketsystem der Solid System Team GmbH**

Rev. 00 (17.08.22)

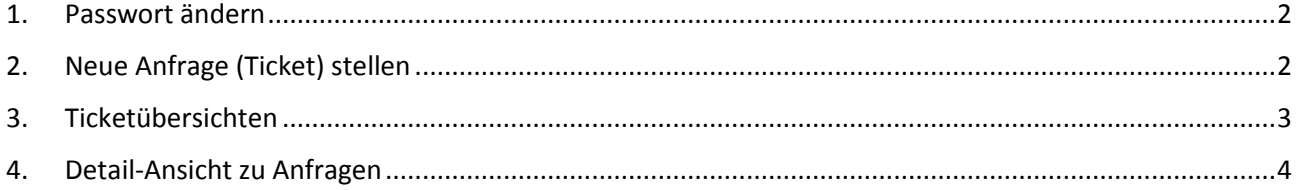

Mehr über unsere Produkte und die Solid System Team GmbH erfahren Sie unter **[www.solid-system-team.de](https://www.solid-system-team.de/)**

Solid System Team GmbH, Am Marktplatz 7, 93152 Nittendorf, Deutschland Telefon: +49 9404 9639-0, Fax: +49 9404 5209, [info@SSTonline.de](mailto:info@SSTonline.de) Copyright ©2022 Solid System Team GmbH. Alle Rechte vorbehalten. HRB Regensburg 8953

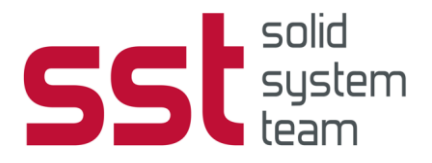

### <span id="page-1-0"></span>**1. Passwort ändern**

Über das Menü Einstellungen am oberen rechten Rand können Sie verschiedene Konfigurationen vornehmen.

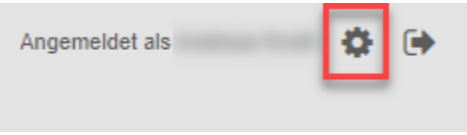

Neben der Einstellung der angezeigten **Sprache in der Benutzeroberfläche** können Sie hier auch Ihr **Passwort ändern**.

## <span id="page-1-1"></span>**2. Neue Anfrage (Ticket) stellen**

Über den Eintrag "Neues Ticket" im Menü Tickets wird die Eingabemaske zur Erfassung einer Anfrage aufgerufen.

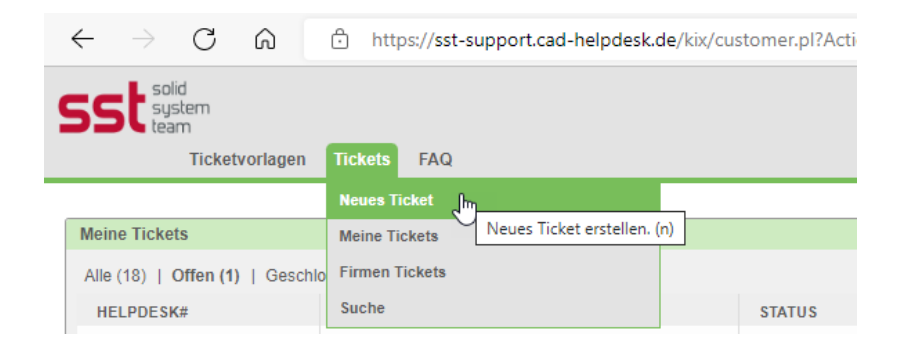

In der Eingabemaske sind zunächst Angaben zum betroffenen Produkt und der Systemumgebung zu machen (Pflichtfelder sind mit einem \* markiert. Je mehr Informationen Sie dem Supportmitarbeiter zur Verfügung stellen, desto zügiger kann ein Ticket bearbeitet werden):

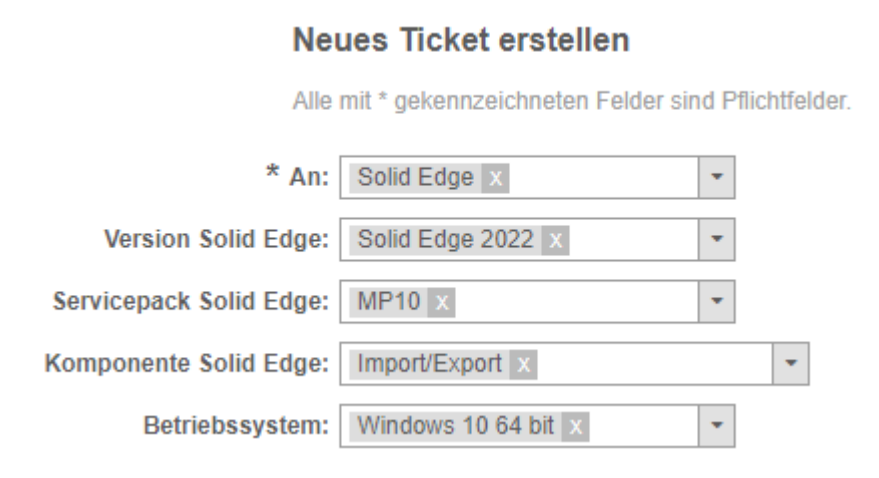

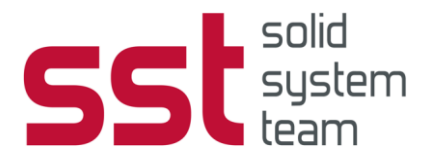

Nachdem die Kerndaten zur Systemumgebung gewählt wurden, tragen Sie bitte einen aussagekräftigen Betreff ein und beschreiben das Problem möglichst genau im Textfeld:

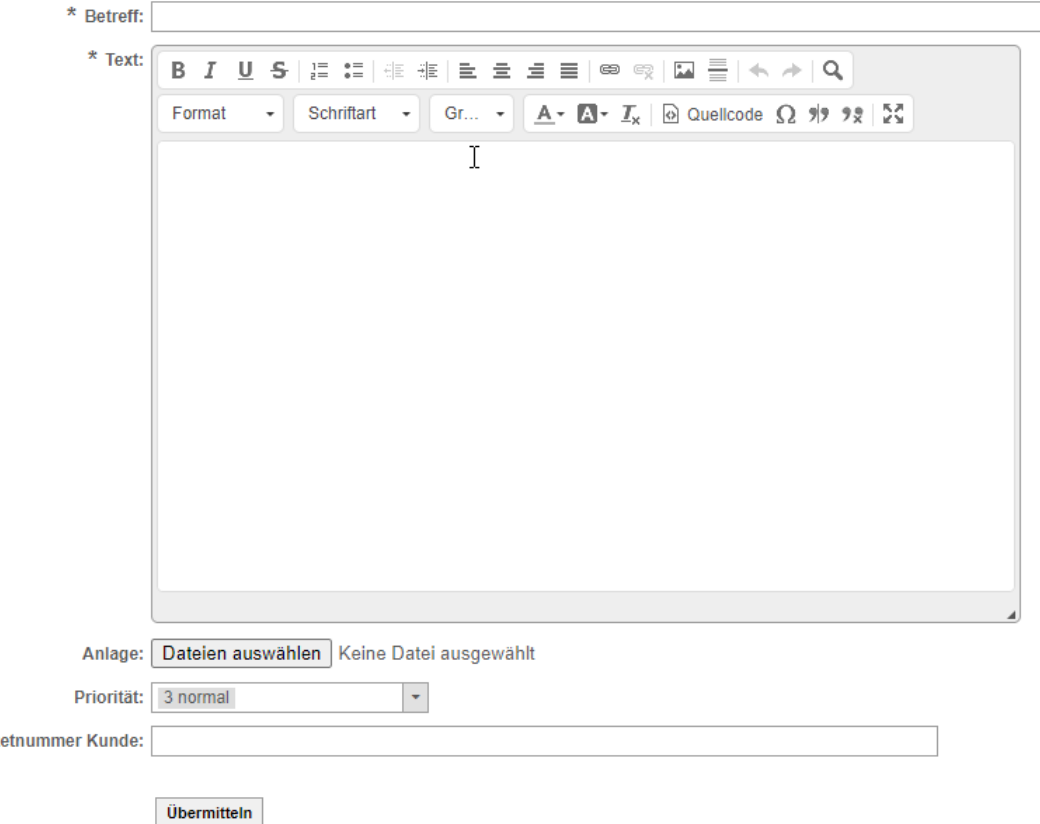

Zusätzlich zur Beschreibung in Textform können der Anfrage auch Dateien hinzugefügt werden.

Bilddateien können über die Zwischenablage direkt ins Textfeld kopiert werden. Größere Dateien wie z.B. Baugruppen oder Zeichnungen können als Anlage (möglichst gepackt als zip Datei) hinzugefügt werden. Die maximale Dateigröße für **Anlagen** liegt bei 100 MB.

Im Feld **Ticketnummer Kunde** können Sie eine interne Referenznummer für den Vorgang hinterlegen. Diese Referenznummer wird dann auch in den Ticketübersichten angezeigt.

Wenn Sie alle Angaben gemacht haben, wird der Erfassungsvorgang über die Schaltfläche **Übermitteln**  abgeschlossen.

### <span id="page-2-0"></span>**3. Ticketübersichten**

**Tick** 

Über das Menü Tickets können Übersichtslisten mit allen Anfragen aufgerufen werden. So behalten Sie jederzeit den Überblick über Ihre laufenden und abgeschlossenen Support-Vorgänge.

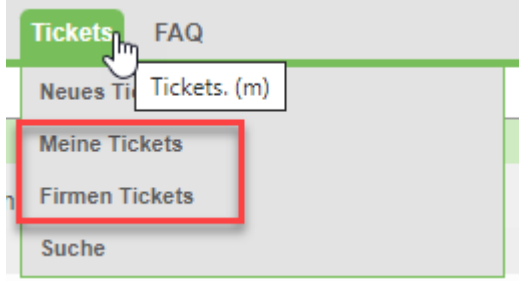

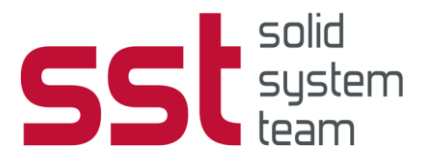

Die Übersicht **Meine Tickets** enthält ausschließlich Tickets, die vom aktuell angemeldeten Benutzer eingestellt wurden. Die Übersicht **Firmen Tickets** enthält alle Anfragen Ihres Unternehmens, also auch die von Ihren Kollegen.

Die Ticketübersichten enthalten verschiedene Spalten mit Informationen zu den jeweiligen Anfragen.

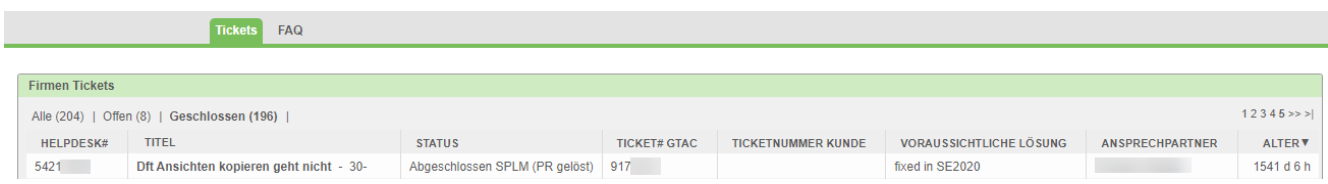

In der gewählten Ticketübersicht kann jetzt selektiert werden, ob alle Anfragen, nur die aktuell zu bearbeitenden oder bereits geschlossene Anfragen angezeigt werden sollen.

### <span id="page-3-0"></span>**4. Detail-Ansicht zu Anfragen**

Durch die Auswahl eines Vorgangs in der Ticketübersicht gelangt man in die Detail-Ansicht. Dort ist jede Kommunikation zum Vorgang als Artikel hinterlegt und kann durch einen Klick zur Ansicht geöffnet werden.

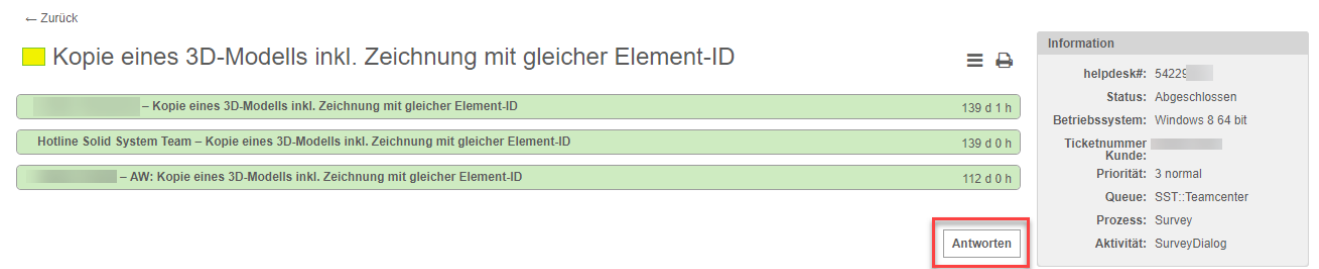

Wenn wir zu einer Anfrage eine Rückfrage gestellt haben oder Sie uns zusätzliche Informationen zu einer Anfrage zukommen lassen möchten, verwenden Sie bitte die **Antworten-Funktion** im Vorgang. Öffnen Sie dazu die entsprechende Anfrage über die Ticket-Übersicht.

Sollten Sie noch Fragen zur Bedienung des Systems haben, wenden Sie sich bitte an [hotline@sstonline.de](mailto:hotline@sstonline.de)